# **Add To Order Template from Product Pages**

### <span id="page-0-0"></span>**Overview**

[Order Templates](https://cvconnect.commercevision.com.au/display/KB/Order+Templates) are used (primarily) by B2B users to save frequently ordered products. For example, a monthly stationery order can be saved as a template for easy re-ordering. Order Templates can even be shared across companies, so that all users attached to the Customer Code have access.

 You can a user to create and add a product to a template on the Product Detail page instead of in the cart. This way, they can add a product to a template and keep browsing. It saves on page loads and they don't have to go to the cart before they're ready.

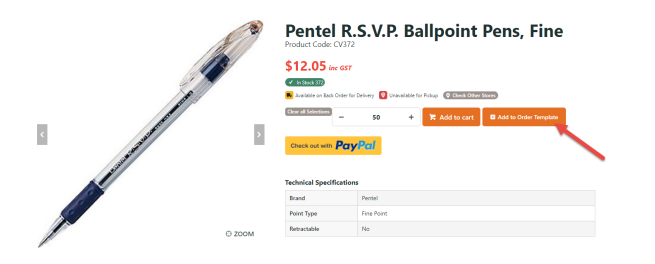

# <span id="page-0-1"></span>Step-by-step guide

### **Add Order Template button**

To add the feature to the Product Detail Page, add the **Add Product to Order Template Widget** to the **Product Detail** page.

1. In the CMS, navigate to **Content Pages & Templates Products**. 2. Select the **Product Detail** template. 3. In the zone you want to add the widget, click **Add a Widget** at the bottom of the zone. 4. Type in **Add Product To Order Template** widget, then click **Add a Widget**. 5. The Widget will be added and opens for editing. Edit - Product Detail O Add Widget Zone: MainRight  $\div$   $\blacksquare$  Product Title  $\bullet$  Edit <sup>O</sup> Options **C** Product Price  $\bullet$  Edit **O** Options ♦ 2 Product Availability  $\bullet$  Edit **O** Options Tall Product Availability - Click And Collect  $\Phi$  Edit **O** Options **C** Product Variants  $\bullet$  Edit **O** Options + Product Qty Box  $\Phi$  Edit <sup>O</sup> Options  $\triangle$   $\blacksquare$  Product Add To Cart  $\bullet$  Edit **O** Options Add Product To Order Template (Author  $\bullet$  Edit **O** Options

6. Set the Layer to the appropriate audience (to keep it from appearing to public users):

- **Authenticated** ensures the widget only displays for logged in users.
	- **B2B** ensures the widget only displays to users in the B2B role (by default, they will be logged in)

7. Edit other widget options if required. See: [Add Product to Order Template Widget](https://cvconnect.commercevision.com.au/display/KB/Add+Product+To+Order+Template+Widget).

8. Click **Save**. The 'Add to Order Template' button will now display on the product detail page for the appropriate users.

#### **On this page:**

- [Overview](#page-0-0)
- [Step-by-step guide](#page-0-1)
- [Add product to order](#page-1-0)
- [template \(for the user\)](#page-1-0) [Append to an](#page-1-1)  [existing template](#page-1-1)
	- [Create a new](#page-1-2)
	- [template](#page-1-2)
- [Additional Information](#page-2-0) • [Related help](#page-2-1)

### <span id="page-1-0"></span>Add product to order template (for the user)

When a user clicks the 'Add to Order Template' button, a modal window launches. Product quantity can be changed from the default number. The user can choose to create a new order template or append the product to an existing template (if there is one).

# **D** Add To Template

# Pentel R.S.V.P. Ballpoint Pens, Fine

CV372

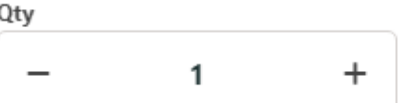

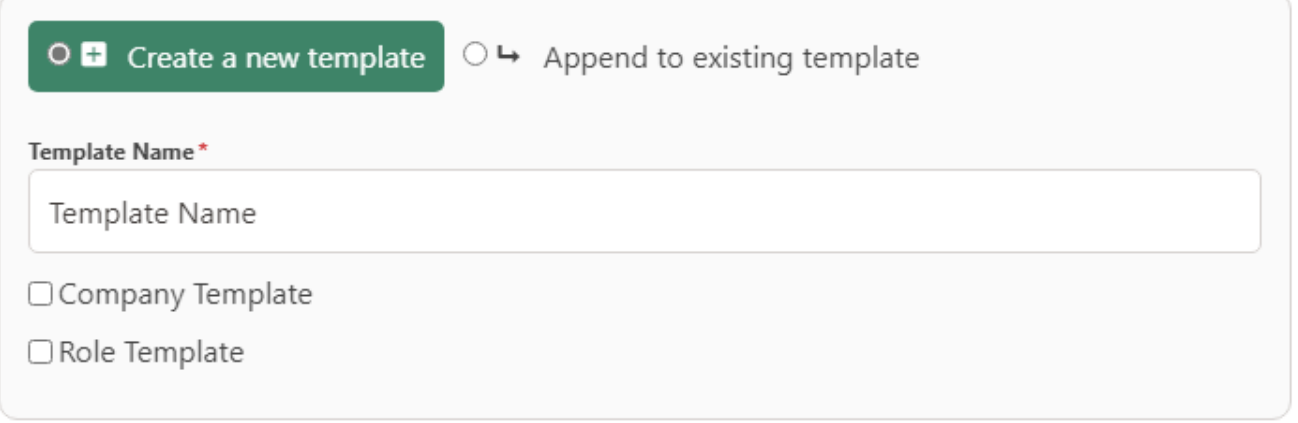

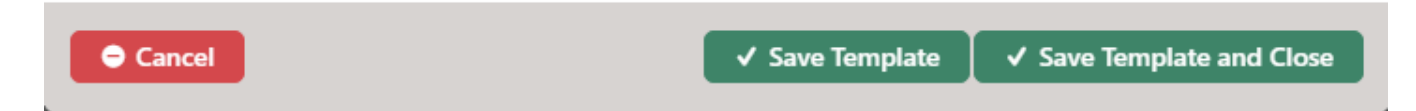

### <span id="page-1-1"></span>**Append to an existing template**

To append to an existing template:

- 1. Select the **Append to existing template** radio button.
- 2. In the **Template Name** dropdown, select the template.
- 3. Click **Save Template** or **Save Template and Close**.

### <span id="page-1-2"></span>**Create a new template**

To create a new template:

- 1. Select the **Create a new template** radio button.
- 2. In **Template Name**, enter a name for the template.
- 3. If this template can be used by other users associated with this Customer Code, tick **Company Template**.
- 4. If this template can be used only by users with this Role, tick **Role Template**.
- 5. Click **Save Template** or **Save Template and Close**.

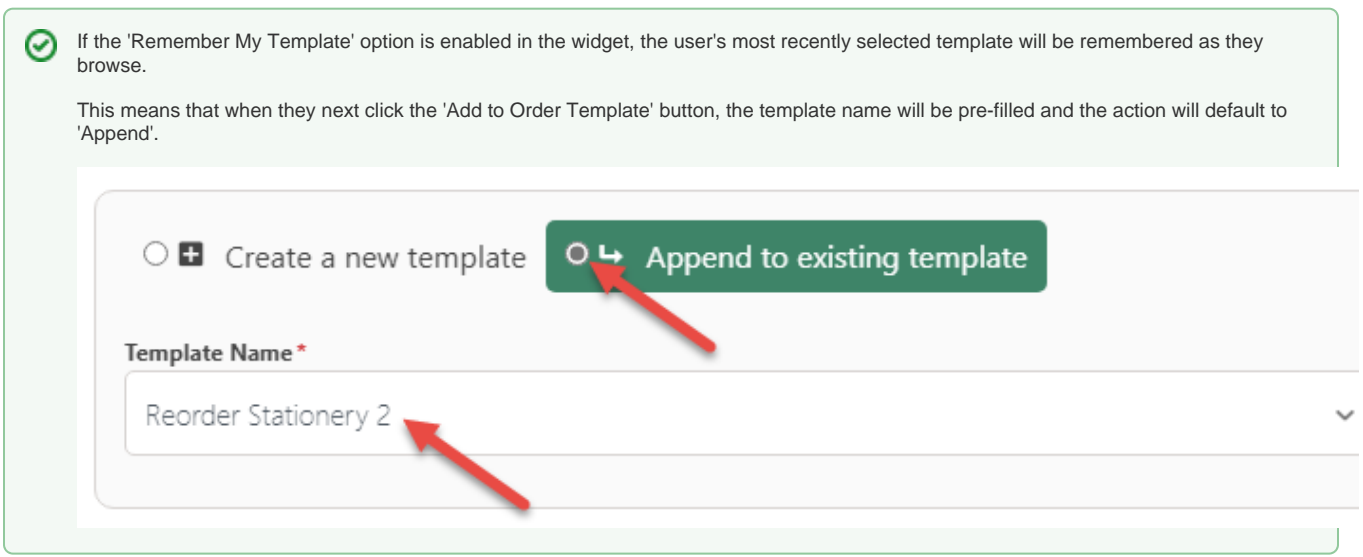

### <span id="page-2-0"></span>Additional Information

--

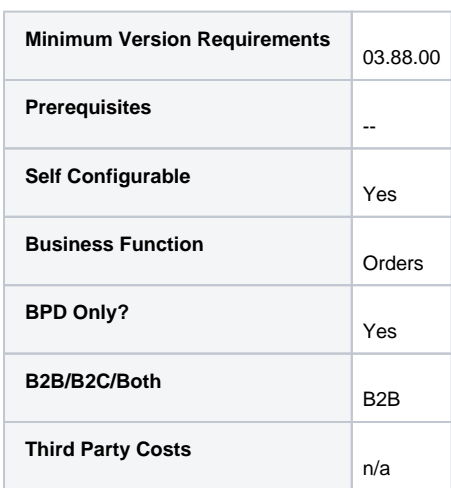

# <span id="page-2-1"></span>Related help

- [Order Templates](https://cvconnect.commercevision.com.au/display/KB/Order+Templates)
- [Order Line Notes](https://cvconnect.commercevision.com.au/display/KB/Order+Line+Notes)
- [Order Template Maintenance](https://cvconnect.commercevision.com.au/display/KB/Order+Template+Maintenance)
- [Par Value VMI Templates](https://cvconnect.commercevision.com.au/display/KB/Par+Value+VMI+Templates)